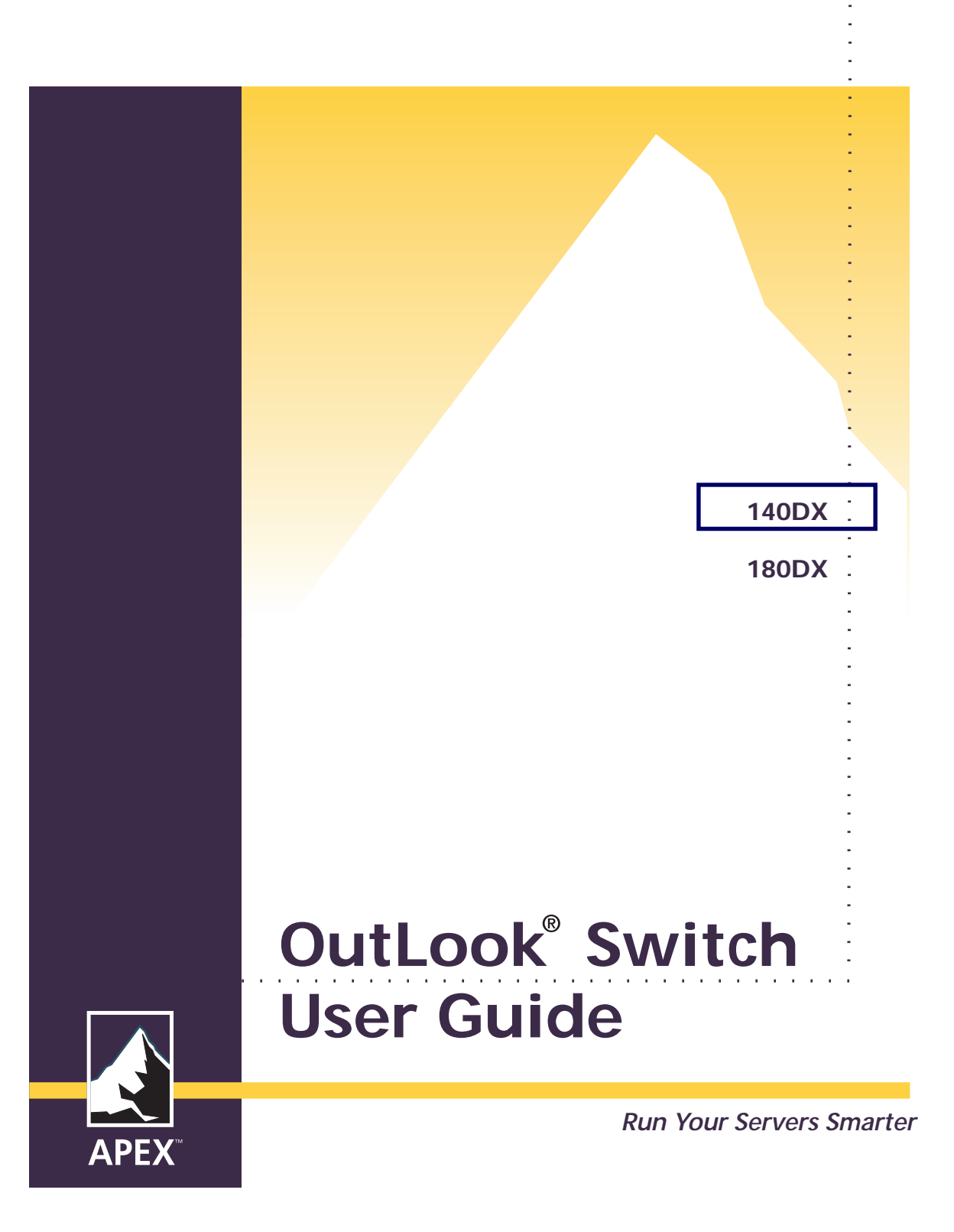

### **Apex OutLook 140DX/180DX Console Switch User Guide**

© 2000 Apex Inc. All rights reserved. First Edition June 2000 Printed in the United States of America Part Number 998-0011-00 Rev. B

The information contained in this guide is subject to change without notice.

Apex Inc. shall not be liable for technical or editorial errors or omissions contained herein; nor is it liable for incidental or consequential damages resulting from the furnishing, performance, or use of this material.

Product names mentioned herein may be trademarks and/or registered trademarks of their respective companies. PC/AT, PS/2 and IBM are registered trademarks of International Business Machines Corporation. Viewpoint, Viewpoint 64, OutLook and OSCAR are trademarks of Apex Inc.

Apex Inc. 9911 Willows Road NE Redmond, WA 98052 USA Telephone 800 861-5858 Fax 425-861-5757 Email sales@apex.com Web Site http://www.apex.com Before installing this product, read the Safety Information book.

دات السلامة مج، يجب قر اءة

**SAFETY**

Antes de instalar este produto, leia o Manual de Informações sobre Segurança.

安装本产品前请先阅读《安全信息》手册。

Před instalací tohoto produktu si přečtěte příručku bezpečnostních instrukcí.

Læs hæftet med sikkerhedsforskrifter, før du installerer dette produkt.

Lue Safety Information -kirjanen, ennen kuin asennat tämän tuotteen.

Avant de procéder à l'installation de ce produit, lisez le manuel Safety Information.

Vor Beginn der Installation die Broschüre mit Sicherheitshinweisen lesen.

Πριν εγκαταστήσετε αυτό το προϊόν, διαβάστε το εγχειρίδιο Safety Information.

Prije instalacije ovog proizvoda pročitajte priručnik sa sigurnosnim uputama.

לפני שתתקינו מוצר זה, קראו את הוראות הבטיחות.

Przed zainstalowaniem tego produktu należy przeczytać broszurę Informacje Dotyczące Bezpieczeństwa.

Prima di installare questo prodotto, leggere l'opuscolo contenente le informazioni sulla sicurezza.

#### 本製品を導入する前に、安全情報資料を御読みください。

# **SAFETY (CONTINUED)**

이 제품을 설치하기 전에, 안전 정보 책자를 읽어보십시오.

Пред да го инсталирате овој производ прочитајте ја книгата со безбедносни информации.

Lees voordat u dit product installeert eerst het boekje met veiligheidsvoorschriften.

Les heftet om sikkerhetsinformasjon (Safety Information) før du installerer dette produktet.

Antes de instalar este produto, leia o folheto Informações sobre Segurança.

Перед установкой продукта прочтите брошюру по технике безопасности (Safety Information).

Pred inštaláciou tohto produktu si pre ítajte Informa nú brožúrku o bezpe nosti.

Preden namestite ta izdelek, preberite knjižico Varnostne informacije.

Antes de instalar este producto, lea la Información de Seguridad.

Läs säkerhetsinformationen innan du installerar den här produkten.

在安裝本產品之前,也請先閱讀「安全性資訊」小冊子。

Installálás el tt olvassa el a Biztonsági el írások kézikönyvét !

# **GETTING HELP, SERVICE, AND INFORMATION**

# Getting help, service, and information

If you need help, service, technical assistance, or just want more information about IBM products, you will find a wide variety of sources available from IBM to assist you.

With the original purchase of an IBM hardware product, you have access to extensive support coverage. During the IBM hardware product warranty period, you may call the IBM Personal Computer HelpCenter (1-800- 772-2227 in the U.S.) for hardware product assistance covered under the terms of the IBM Statement of Limited Warranty.

The following services are available during the warranty period:

- Problem Determination Trained personnel are available to assist you with determining if you have a hardware problem and deciding what action is necessary to fix the problem.
- IBM Hardware Repair If the problem is determined to be caused by IBM hardware under warranty, trained service personnel are available to provide the applicable level of service.
- Engineering Change Management Occasionally, there might be changes that are required after a product has been sold. IBM or your reseller, if authorized by IBM, will make Engineering Changes (ECs) available that apply to your hardware.

Be sure to retain your proof of purchase to obtain warranty service. Refer to the IBM hardware warranty for a full explanation of IBM's warranty terms.

Please have the following information ready when you call:

- Machine type and model
- Serial numbers of your IBM hardware products
- Description of the problem
- Exact wording of any error messages
- Hardware and software configuration information

On the World Wide Web, the IBM Personal Computing Web site has up-to-date information about IBM Personal Computer products and support.

Some helpful addresses are:

### **Table 1. IBM Personal Computing Web sites**

World Wide Web site URL Description

http://www.ibm.com Main IBM home page

http://www.ibm.com/pc IBM Personal Computing

http://www.ibm.com/pc/support IBM Personal Computing Support

http://www.ibm.com/pc/us/accessories Options by IBM (U.S.)

http://www.ibm.com/pc/us/netfinity IBM Netfinity Servers (U.S.)

http://www.ibm.com/pc/techconnect IBM TechConnect

You can select a country-specific Web site from these pages.

If you select Profile from the support page, you can create a customized support page that is specific to your hardware, complete with Frequently Asked Questions, Parts Information, Technical Hints and Tips, and Downloadable Files. You will have the information you need, all in one place. In addition, you can choose to receive e-mail notifications whenever new information becomes available about your registered products. You can also access online support forums, which are community sites monitored by IBM support staff.

# **CONTENTS**

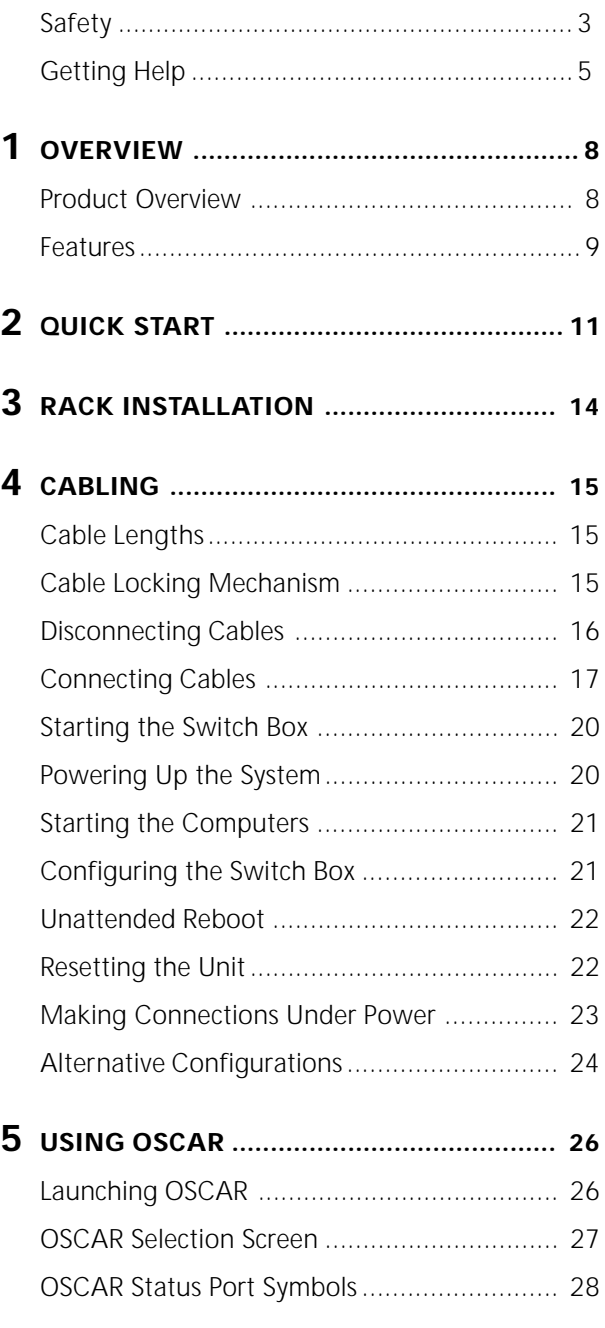

# **CONTENTS (CONTINUED)**

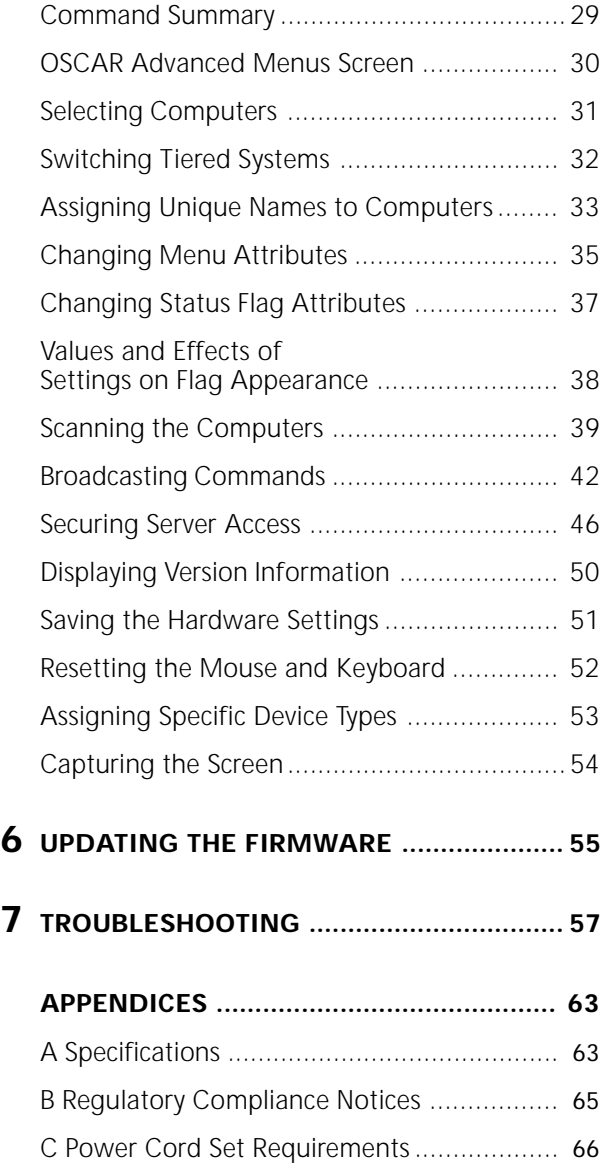

<span id="page-7-0"></span>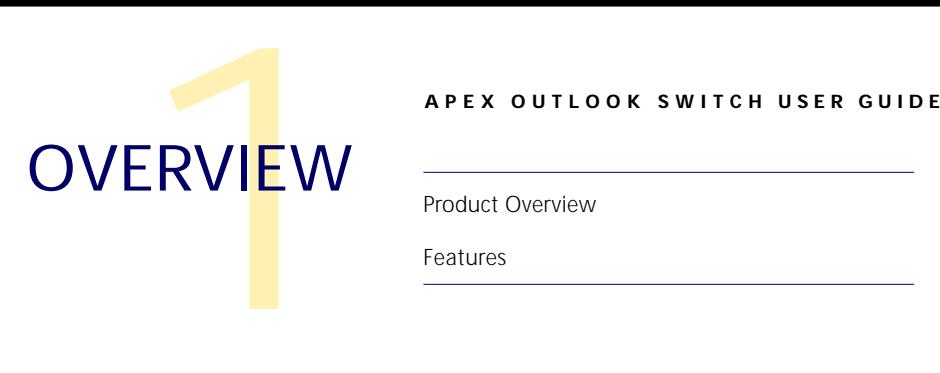

Product Overview

Features

# **PRODUCT OVERVIEW**

The Apex OutLook Console Switch enables you to control large computer networks using a single keyboard, monitor, and mouse. On a single video screen, you can select from as many as 64 computers running different operating systems.

The 140DX supports 4 computers and one user, while the 180DX supports 8 computers and one user. Both 4 and 8 port switches use the OSCAR on-screen display (OSD) interface, which has intuitive menus for accessing each attached computer. Computers can be identified by name or number, enabling you to view and select server names that make sense to you.

A typical Apex OutLook Console Switch, also known as keyboard/monitor mouse (KMM) or keyboard/video/mouse (KVM) configuration, consists of the console (monitor, keyboard, and mouse), the switch unit, and the attached computers.

Additional OutLook Console Switches can be connected to the primary switch, called tiering, to increase computer access from 4 computers to as many as 64 computers. Tiering allows you to modify your OutLook Console Switch system as your network system needs change.

To switch between computers, type a command at the keyboard. The selected computer receives typed characters and displays its video output on the monitor. You can also use the mouse to interact with the graphic interface of the selected computer.

# **FEATURES**

You can use the OutLook Console Switch in various configurations to connect from 4 to 64 servers.

The features of the OutLook Console Switch include:

- OSCAR Displays system-related information on the monitor, such as power-up test data and configuration menus.
- ! Programmable scanning Evaluates system performance by sequentially scanning any or all of the computers in the system. Programmable scanning allows you to determine which computers to include as well as the duration of the connection.
- Configuration non-volatile memory (NVM) Makes it easy to set configuration information using commands entered from the keyboard. The NVM stores the resulting configuration until you decide to change the information, even if the unit loses power.
- PS/2 device reset switch Resets the unit without interrupting power to the system if the keyboard or mouse communication is disrupted.
- Password protection Protects against unauthorized users by providing a password option for security purposes.
- Switch firmware update Allows quick and easy update since the application code of the switch resides in NVM. The port communications settings are automatically configured to allow direct downloading from the connected computer.

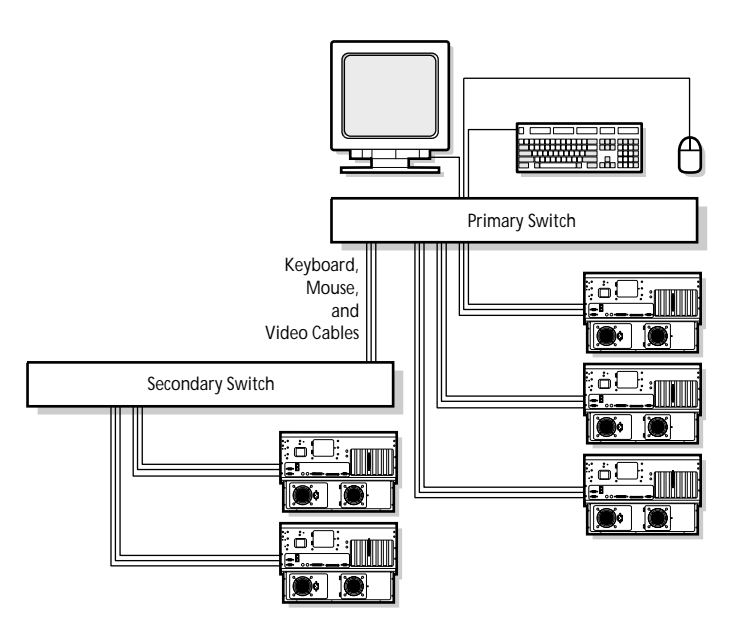

There are many ways to configure the OutLook Console Switch to meet your specific organizational needs. Additional information on configuring multiple OutLook Console Switches can be found in Chapter 4, Cabling.

A single switch box is used to connect 4 or 8 servers. In this configuration, the keyboard, monitor, and mouse are connected directly to the unit by their respective cables. You can connect the OutLook Console Switch to servers located in the same or adjoining racks.

You can tier multiple OutLook Console Switch units to connect up to 64 servers. This configuration is shown above, where the secondary unit's device port is connected to one of the computer ports on the original or primary unit. Multiple OutLook Console Switch units can be tiered from the primary unit.

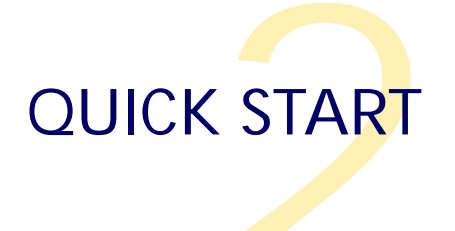

**Set up the Switch System**

**To Set up an OutLook 4-Port Switch**

# **Before installing this product, read the Safety Information on the Apex User Guide CD.**

Get up and running in a few easy steps.

Follow the steps shown in the illustrations.

Select the appropriate setup method for your switch.

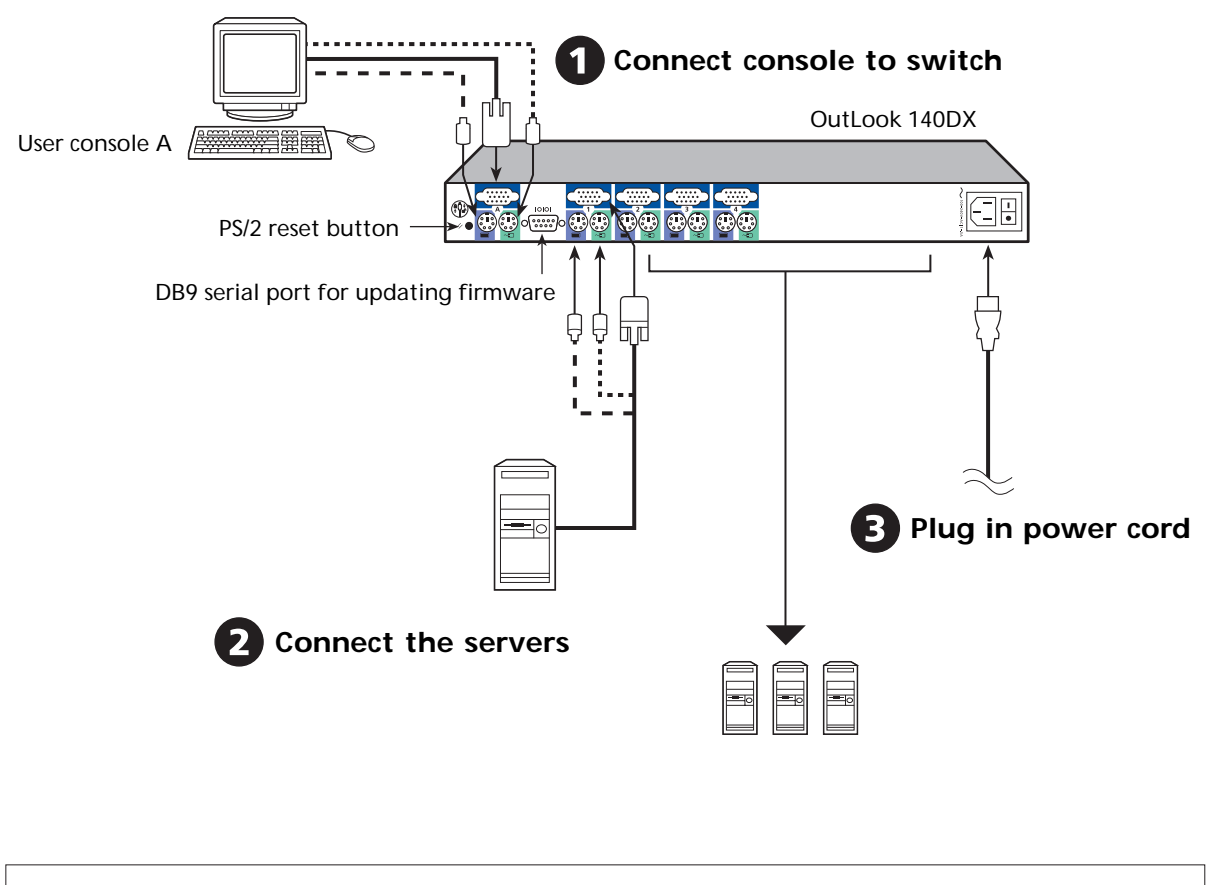

PS/2 keyboard, male  $-\bullet$  -  $-\square$  PS/2 mouse, male  $\bullet$  PS/2 mouse, male  $\rightarrow$  HD15 video, male  $\rightarrow$ 를

### **SETUP THE SWITCH SYSTEM continued**

# **To Setup an 8-Port Switch**

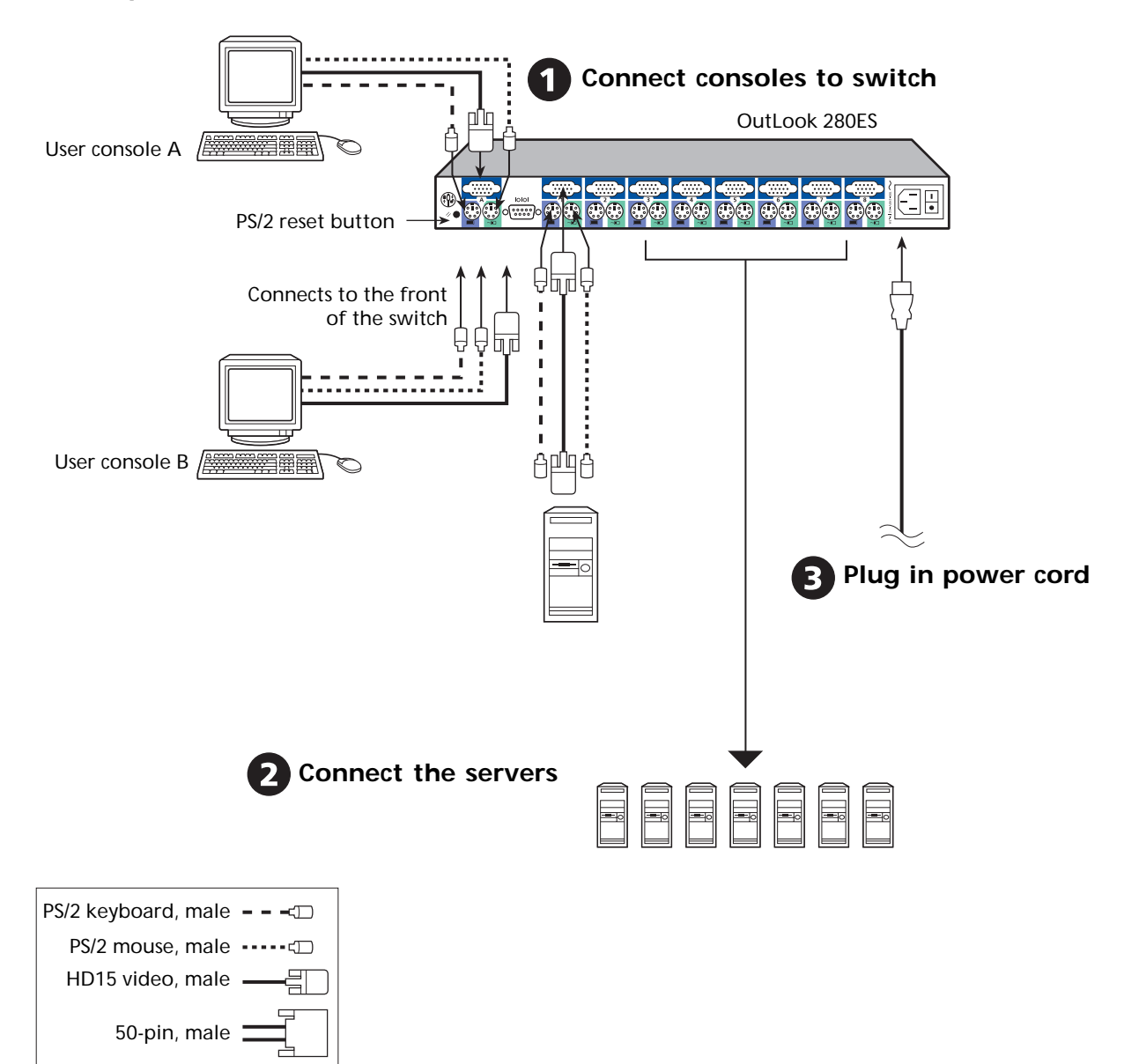

**To Power Up Your Switch System**

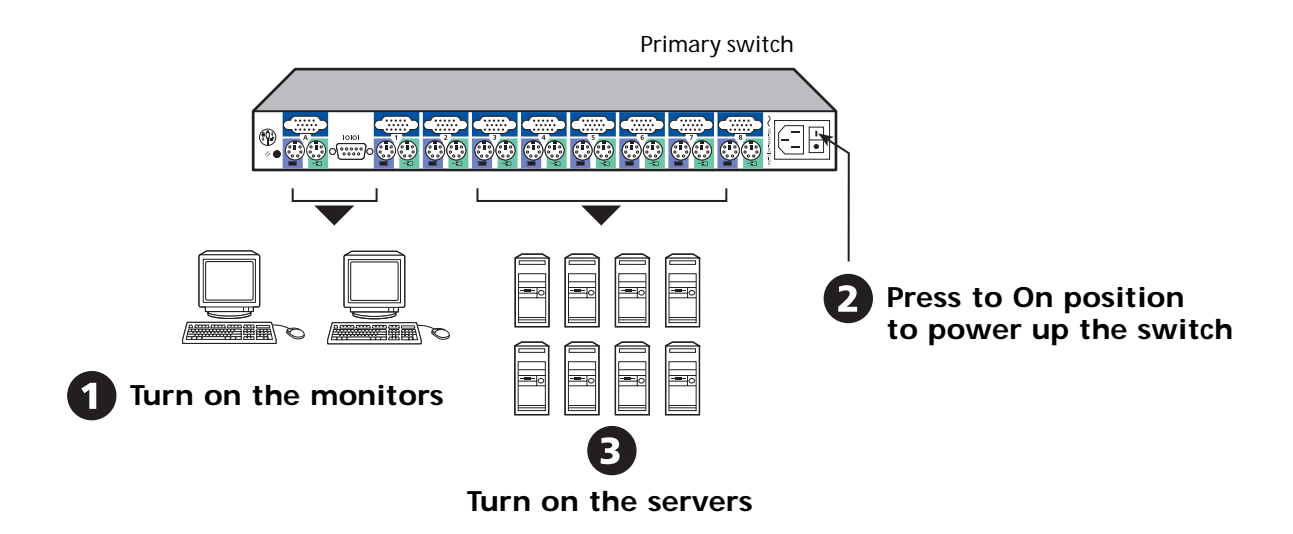

<span id="page-13-0"></span>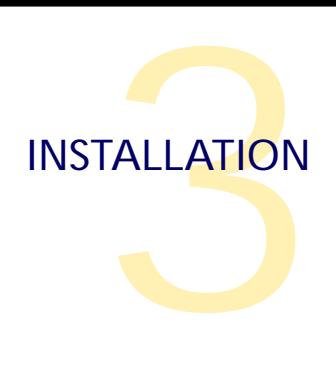

# **RACK INSTALLATION**

**Before installing this product, read the Safety Information on the Apex User Guide CD.**

**Refer to the IBM installation instructions for installation of the console switch in a rack cabinet.**

<span id="page-14-0"></span>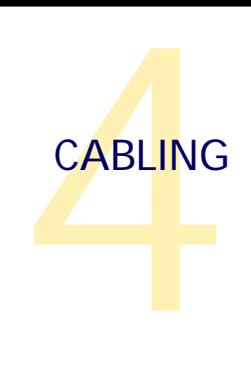

**APEX OUTLOOK SWITCH USER GUIDE**

Cables Lengths/Locking Mechanism

Connecting and Disconnecting Cables

Starting the Switch Box and the Computers

Unattended Reboot

Making Connections Under Power

Alternative Configurations

# **CABLE LENGTHS**

Cable length affects video quality as well as keyboard and mouse data timing. The maximum cable length is determined in part by the computer and peripherals used. Not all systems give satisfactory results at the maximum length.

# **USING LOCKING CABLE CONNECTORS**

Keyboard and mouse connectors on the switch work with cables that have a locking mechanism. The locking mechanism automatically locks cable in place. The cable lock prevents cables from becoming disconnected from the switch connectors due to the weight of the cable bundles or accidental tension from handling cables.

<span id="page-15-0"></span>**DISCONNECTING CABLES**

# **DISCONNECTING CABLES**

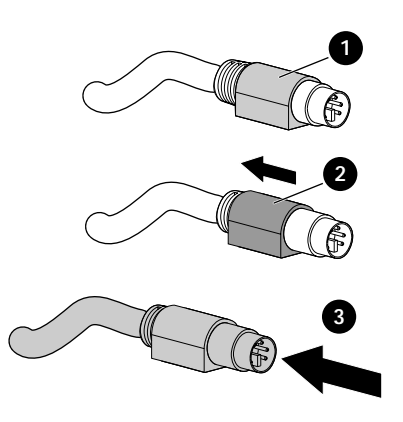

### **Attention**

Failure to follow proper disconnect procedures could result in damage to the cable or your unit.

# **To properly disconnect the keyboard or mouse cable:**

- 1 Grasp the housing.
- 2 Slide it back to release the locking mechanism.
- 3 Remove the cable.

# **CONNECTING CABLES**

### **Connecting the Keyboard Cable in the Proper Sequence**

When you are connecting the video, PS/2 mouse and keyboard cables from your servers to the OutLook switch, always **connect the keyboard cable after the mouse cable.** The switch detects the system power of the secondary switch or server through the keyboard cable. When the keyboard cable is connected after the mouse cable, the switch initializes both the keyboard and mouse interfaces to the system. When the recommended sequence is followed, you can add a new switch or replace a failed switch without having to restart the system.

Whenever you make changes to the switch system, you should save the hardware configuration settings. If you do not save the settings, they are lost when power is lost or turned off. To reestablish keyboard and mouse communication to the switch, you might have to reboot each computer. To save your hardware settings, select the Snapshot command from the OSCAR Advanced menu. See Chapter 5 for additional information on using OSCAR.

<span id="page-17-0"></span>**CONNECTING CABLES (CONTINUED)**

# **STATEMENT 1**

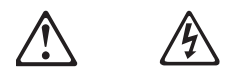

### **DANGER**

**Electrical current from power, telephone, and communication cables is hazardous.**

**To avoid a shock hazard:**

- **Do not connect or disconnect any cables or perform installation, maintenance, or reconfiguration of this product during an electrical storm.**
- **Connect all power cords to a properly wired and grounded electrical outlet.**
- **Connect to properly wired outlets any equipment that will be attached to this product.**
- **When possible, use one hand only to connect or disconnect signal cables.**
- **Never turn on any equipment when there is evidence of fire, water, or structural damage.**
- **Disconnect the attached power cords, telecommunications systems, networks, and modems before you open the device covers, unless instructed otherwise in the installation and configuration procedures.**
- **Connect and disconnect cables as described in the following table when installing, moving, or opening covers on this product or attached devices.**

#### **To Connect:**

- 1. Turn everything OFF.
- 2. First, attach all cables to devices.
- 3. Attach signal cables to connectors.
- 4. Attach power cords to outlet.
- 5. Turn device ON.

#### **To Disconnect:**

- 1. Turn everything OFF.
- 2. First, remove power cords from outlet.
- 3. Remove signal cables from connectors.
- 4. Remove all cables from devices.

# <span id="page-18-0"></span>Connecting the Cables

Figures 1 and 2 show the location of the keyboard, monitor and mouse ports for each of the switch boxes.

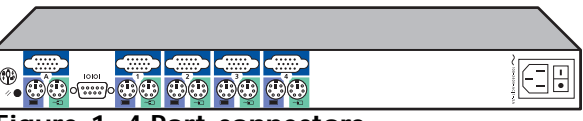

**Figure 1. 4-Port connectors**

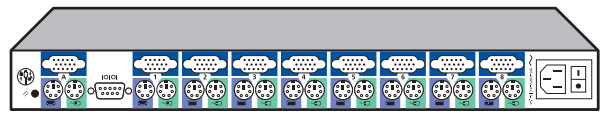

**Figure 2. 8-Port connectors**

### **To connect cables:**

- 1 Connect the mouse, keyboard, and video cables to the appropriate switch connectors. Note that all keyboard and mouse cables are 6-pin mini-DIN PS/2 style, and all the video cables are 15-pin VGA/SVGA style. (These connectors are located on the left rear of each of the switch boxes.)
- 2 Decide which computer is to be connected to port 1. Connect the computer's mouse to the appropriate connector beneath the port labeled 1. Connect the computer's keyboard to the appropriate connector. Connect the computer's monitor to the 15-pin VGA connector. Bundle and label the cables for easy identification.
- 3 Repeat step 2 for all remaining computers to be connected to the switch box.
- 4 Connect the power cord to the switch box.

# <span id="page-19-0"></span>**STARTING THE SWITCH BOX**

It is important to turn on the switch box before turning on the computers because when the servers boot up, their drivers send device settings to the switch.

# **POWERING UP THE SYSTEM**

### **To power up the system:**

- 1 Press the power switch located on the rear panel of the switch box to the on (1) position.
- 2 Power up the computers. During startup, the switch box unit does the following:
- ! Identifies the mouse and keyboard and puts them into default states
- ! Switches to port 1 by default, and displays the number "1" in the status flag displayed on the monitor. If the status flag default setting has been changed to Names mode, the status flag displays the port name instead of the port number. If a status flag is not shown on the monitor, make sure the computer is connected and powered up.

# **STARTING THE COMPUTERS**

During startup, the computers send device settings to the switch box. The unit then generates standard responses to these commands and allows the computers to boot successfully without being physically connected to the keyboard, monitor, or mouse. As the switch generates these responses, it determines the appropriate settings for each computer. Once the switch is installed, you can save these settings to non-volatile memory (NVM) using the Snapshot command in the OSCAR Advanced menu. See Chapter 5, *Using OSCAR* for additional information.

# **CONFIGURING THE SWITCH BOX**

When you first turn on the switch box, no configuration is needed for basic switching operation (see Chapter 5). To configure the unit to meet your specific needs, such as assigning unique names for the computers or displaying the computers by their assigned names or port numbers, see Chapter 5, *Using OSCAR*.

# <span id="page-21-0"></span>**UNATTENDED REBOOT**

After a power outage, each server connected to the switch box reboots (if configured to do so) when power returns without operator intervention. The switch generates responses to ensure that the reboot is successful and that it is ready to switch between computers.

### **Note**

This procedure requires that the Snapshot command be performed before power loss.

# **RESETTING THE UNIT**

If the keyboard or mouse locks up, you can push the RESET button on the back panel to reset the switch. Pressing the RESET button may allow you to recover the device settings without power cycling the computers.

# **MAKING CONNECTIONS UNDER POWER**

You can connect additional computers to the switch while it is powered up. When you power up the newly connected computers, the switch recognizes them, and you can switch to the new computers without taking any additional steps.

You can also connect the mouse and/or keyboard to the switch while the system is powered up. When you connect a new device, the switch recognizes it and configures it to the settings of the currently selected computer. This technique allows failed devices to be replaced without having to restart the system.

#### **Note**

When new computers are added to the switch, or when existing connections are changed, the new configurations should be saved in NVM by using the Snapshot command on the OSCAR Advanced menu. (See Chapter 5, *Using OSCAR*.)

# <span id="page-23-0"></span>**ALTERNATIVE CONFIGURATIONS**

# **ALTERNATIVE CONFIGURATIONS**

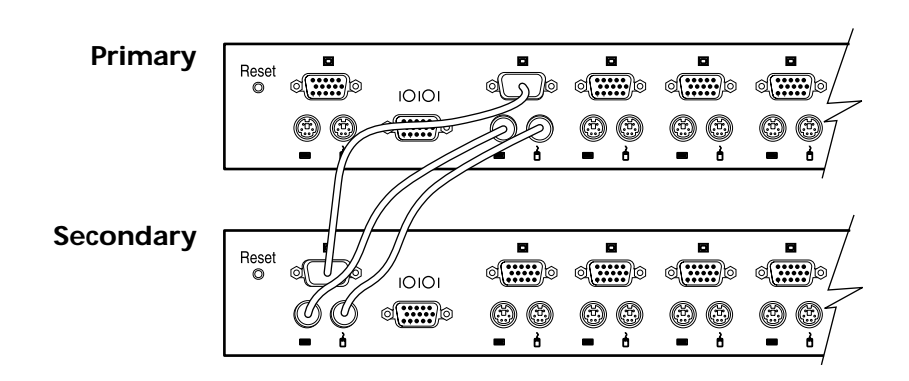

There are other ways to configure your system, such as the tiered switch configuration.

### **Tiered Switch Configuration**

In tiered systems, you can connect additional switches to ports on a primary unit. That is, switches can be tiered in primary/ secondary configurations to allow one primary switch to switch between computers or other switch units.

Tiering involves linking the secondary units' physical keyboard, mouse, and monitor connections to one of the computer ports on the primary unit. For example, one eight-port primary unit can accommodate eight secondary switch units. A system with eight servers connected to each of the eight secondary switches would provide a 1x64 configuration.

An example of a tiered switch configuration is shown above.

When connecting a secondary unit to one of the ports of the master unit, you need to indicate this connection to the primary unit by performing the *Assigning Specific Device Types* procedure described in Chapter 5, *Using OSCAR*, entering the secondary unit designation for the associated port number instead of a monitor type. OSCAR allows secondary ports to be treated much like ports on the primary switch. It may be helpful to name each secondary unit as described in *Assigning Unique Names to Computers* in Chapter 5.

### <span id="page-24-0"></span>**Connecting Tiers while the System is Powered Up**

If necessary, you can connect a primary unit to a secondary unit while the system is powered up. This technique can be used to isolate any problems with minimum disruption to the system. When plugging a primary switch box into a secondary unit, first connect the mouse and keyboard cables, and then connect the video cable. This is important because the primary unit interprets the keyboard connection as the secondary unit's power up. At this point, the primary unit sends initialization codes to the secondary unit, triggering device configuration.

See Chapter 5, *Using OSCAR*, for information on switching tiered systems.

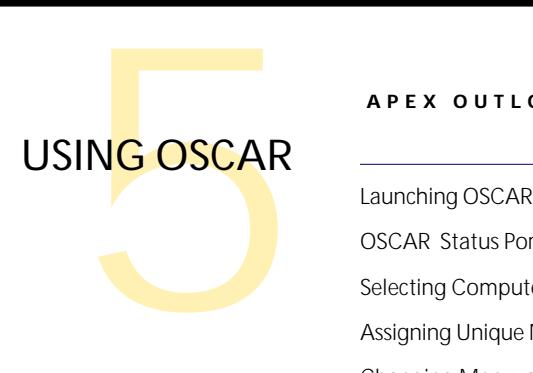

OSCAR Status Port Symbols and Advanced Menus Selecting Computers and Switching Tiered Systems Assigning Unique Names and Device Types Changing Menu and Status Flag Attributes Scanning the Computers and Broadcasting Commands Securing Server Access

# **LAUNCHING OSCAR**

Press PRINT SCRN to access the keyboard/monitor/mouse OSCAR menus.

# **OSCAR Selection Screen**

When you press the PRINT SCRN key to open OSCAR menus, the first screen that appears is called *OSCAR Selection*. Basic functions such as selecting computers and checking port/computer status are performed from the Selection screen.

The Selection screen lists all the ports in the system, the associated computer names, and the status of each port. It can be organized either by port number or by computer name. To identify your computers by name, see *Assigning Unique Names to Computers* in this chapter. To change the order in which computers are listed, see *Changing Menu Attributes*. On large systems, you may need to use the ARROW keys or the PAGE DOWN key to scroll through the list of ports.

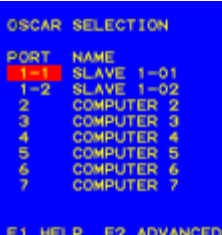

**To open OSCAR or to access OSCAR Selection Screen on a primary switch**

1 Press PRINT SCRN.

# **To open OSCAR or to access OSCAR Selection Screen on a secondary switch**

- 1 Press PRINT SCRN to access *OSCAR Selection* screen at the primary switch.
- 2 Highlight the number of the port you want to access and press ENTER.
- 3 Press PRINT SCRN twice. The *OSCAR Selection* screen at the secondary switch appears.

The factory defaults for OSCAR should not be changed in a secondary switch because adjustments can cause conflicts between the secondary and the primary switch.

#### **Note**

If the factory settings have been changed, you can restore them by selecting <F10> from your keyboard.

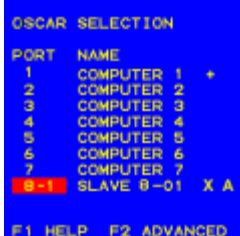

# **OSCAR STATUS PORT SYMBOLS**

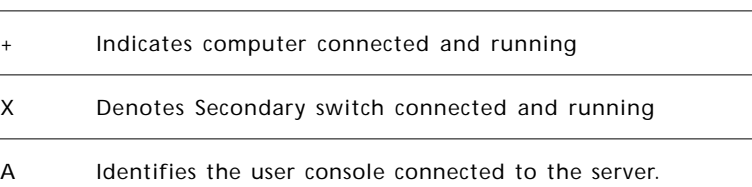

#### **Note**

OSCAR screens in this document are examples. Your screens may vary depending on your configuration.

# **COMMAND SUMMARY**

This section describes the key sequences that are used to activate OSCAR functions.

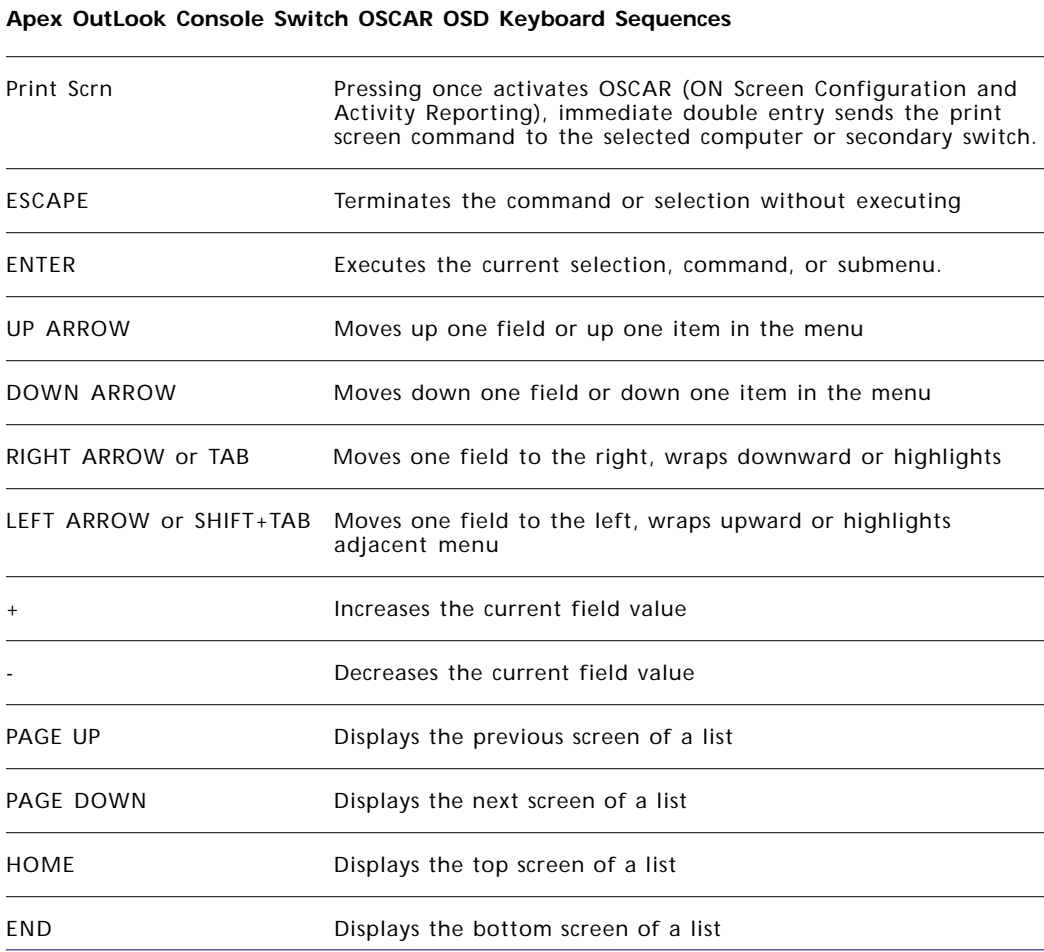

# **OSCAR ADVANCED MENUS SCREEN**

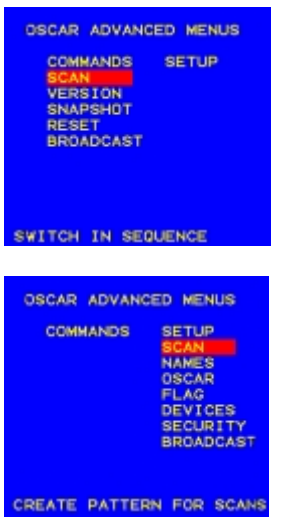

All commands other than selecting computers are performed from *OSCAR Advanced Menus*. The *Advanced Menus* screen contains two menus. The *Commands* menu shows the commands that cause an action to take place. The *Setup* menu shows menu screens to set configurations.

### **Opening OSCAR Advanced Menus**

- 1 Press PRINT SCRN to open *OSCAR Selection*.
- 2 Press F2.

The *OSCAR Advanced Menus* screen appears showing the commands listed under the *Commands* menu. Highlighting **Setup** shows screen selections available for configuring your switch. Moving the highlight with the ARROW keys or mouse in either menu selects a specific command or menu screen.

# **Exiting OSCAR**

To exit OSCAR, press ESC.

# **SELECTING COMPUTERS**

Use OSCAR menus to switch computers, that is, to select which computer receives commands from and displays output to the console. When you select a computer, the switch reconfigures the keyboard and mouse for the selected computer using the settings stored in its memory. The current information (for example, the state of the **Caps Lock** key) is maintained for each computer in the system. When configuration is complete, the video output of the selected computer passes to the monitor and subsequent keystrokes or mouse movement are relayed to the connected system.

1 If your computers are ordered by the number of the port, in *OSCAR Selection* screen, type the port number of the computer you want to switch to.

—*or*—

Use the ARROW keys or mouse to select a computer.

—*or*—

If your computers are ordered by name, type the first letters of the computer name to establish it as unique in order to select it. To identify computers by name, see *Assigning Unique Names to Computers*.

- 2 Press ENTER.
- 3 When you are finished switching, press ESC to exit OSCAR and remove OSCAR menus from your monitor display. If the status flag is enabled, it remains displayed to indicate the currently selected computer.

# **SWITCHING TIERED SYSTEMS**

To switch the Keyboard/Monitor/Mouse Switch Box to a computer that is connected to the primary through a secondary unit, proceed as follows:

- 1 Press PRINT SCRN. The OSCAR appears on the monitor.
- 2 Type the number of the port to which the slave unit is connected followed by a dash and the number of the port (on the secondary unit) to which the computer is connected. For example, to switch to the computer connected to port 3 of a secondary unit connected to port 1 of the primary, press PRINT SCRN and then type 1, -, 1.

#### **Note**

To work properly, both primary and secondary must be ordered by port number. See Changing Menu Attributes on page 39.

3 Press ENTER.

# **ASSIGNING UNIQUE NAMES TO COMPUTERS**

You may find it easier to identify the computers in a system by name rather than by port number. For example, in a network environment, you can assign the same names to each computer as those assigned by the network. To list the computers by name in OSCAR menus, see *Changing Menu Attributes*.

#### **Note**

Before you can assign names to computers attached to a secondary switch, you must first associate the secondary device with a port. See the section *Assigning Specific Device Types*.

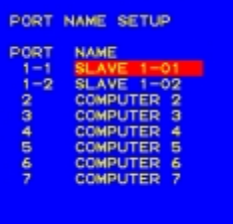

### **To assign unique names to computers:**

- 1 In the *Advanced Menus* screen, highlight the *Setup* menu.
- 2 Highlight **Names** and press ENTER; the *Port Name Setup* screen appears.
- 3 Using the up and down arrow keys, select the port number for which you want to enter or change a computer name.
- 4 Type a name for the computer and press ENTER. Computer names may be up to 12 characters long, including only A-Z, 0-9, the space and the dash character. Lowercase letters are converted to uppercase. Press BACKSPACE to delete an incorrect entry.

#### <span id="page-33-0"></span>**Note: Port numbering scheme**

After you have specified a device type, the port numbering structure is reorganized so that the secondary ports display in OSCAR. Secondary ports have a different numbering scheme from the primary switch ports:

Primary port numbers: Port 1, Port 2, Port 3, etc

Secondary port numbers: Port 3-1, Port 3-2, Port 3-3, etc.

For Port 3-1, 3 indicates the number of the port on the primary switch and 1 is the number of the port on the secondary switch.

For more information, see "Devices Dialog Box" in the section Operation and Configuration.

To identify servers by name, see "Names Dialog Box" in the section Operation and Configuration.

- 5 If necessary, repeat steps 3 and 4 for each computer in the system.
- 6 Press ENTER to save the changes and exit the menu.

—*or*—

Press F10 to restore the default settings.

—*or*—

Press ESC to exit the menu without saving the changes.

# **CHANGING MENU ATTRIBUTES**

On the *OSCAR Attributes* screen, you can change the display order of computer ports to port number or port name. Other attributes of OSCAR screens, such as the position and color, can be changed to suit the particular needs of the user.

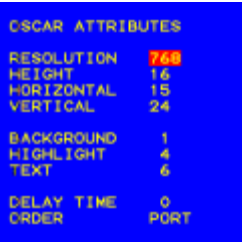

### **To change menu attributes:**

- 1 On the *Advanced Menus* screen, highlight the *Setup* menu.
- 2 Highlight OSCAR and press ENTER. The *OSCAR Attributes* screen appears.
- 3 Highlight the settings you want to change and use the **+** or **–** key to obtain the desired value.

As you select different values, the effect of the changes is reflected immediately on the display. The table, *Screen Appearance Settings*, describes each of the available menu attributes.

#### **Note**

While changing OSCAR attributes, it is possible to scramble the menu and screens, making it difficult to correct the problem. If this occurs, reset the switch to its default OSCAR values by pressing: ESC + ESC + PRINT SCRN + F10 + Y + ENTER

4 Press ESC to save the settings and exit the menu.

—*or*—

Press F10 to restore default settings.

—*or*—

Press ESC to exit the menu without saving the settings.

Display of the **Selection** screen is delayed after PRINT SCRN is pressed. Increasing delay can prevent the screen from being a distraction when performing simple computer switching operations.

T.

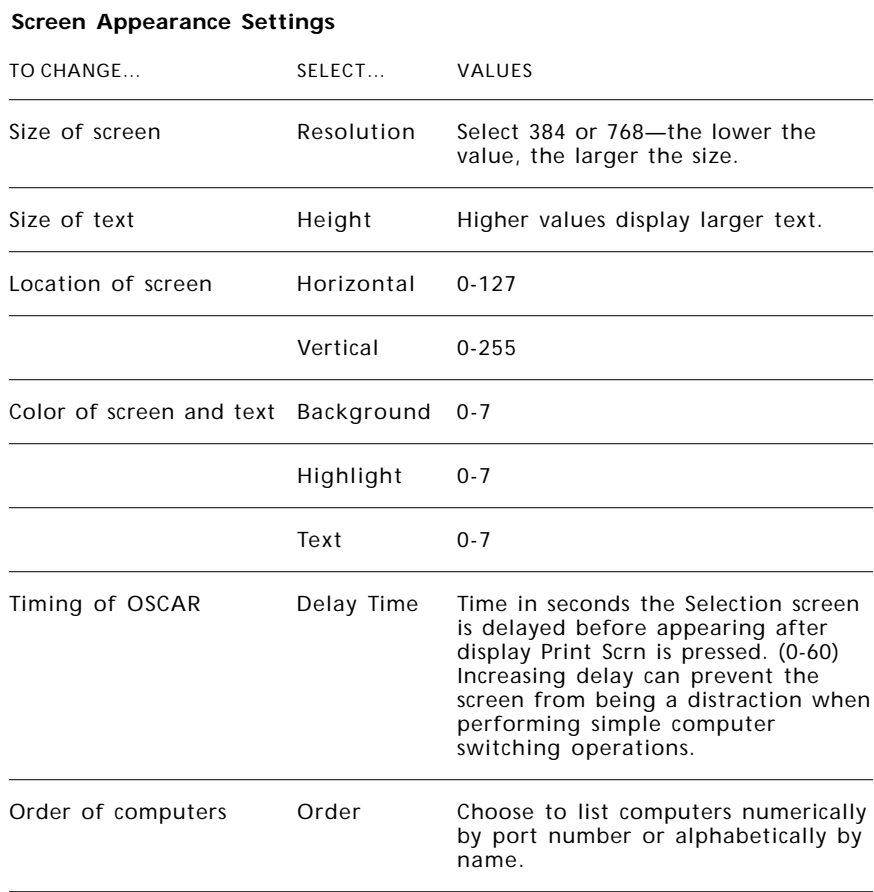

# **CHANGING STATUS FLAG ATTRIBUTES**

The status flag indicates the name or port number of the currently selected computer. You can choose to display the status flag at all times, for a few seconds after switching, or not at all. You can also change the color of the status flag and its location on the screen.

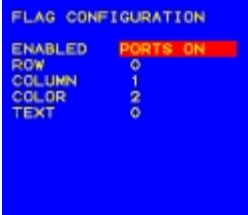

# **To change status flag attributes:**

- 1 On the *Advanced Menus* screen, highlight the *Setup* menu.
- 2 Highlight *Flag* and press ENTER. The *Flag Configuration* screen appears.
- 3 Highlight the settings you want to change and use the **+** or **–** key to adjust the values. The *Flag Appearance Settings* table on the following page describes each of the available menu attributes.
- 4 Press ESC to save the settings and exit the menu.

—*or*—

Press F10 to restore default settings.

—*or*—

Press ESC to exit the menu without saving the settings.

# **VALUES AND EFFECTS OF SETTINGS ON FLAG APPEARANCE**

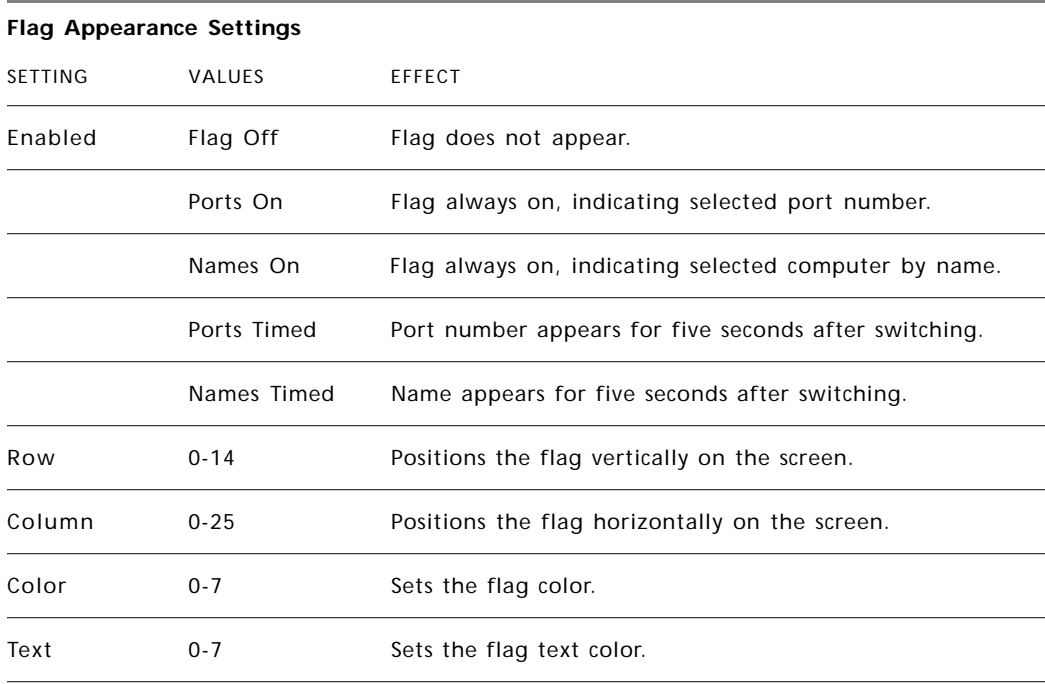

# **SCANNING THE COMPUTERS**

In scan mode, the switch automatically switches from port to port (computer to computer). You can scan the entire system sequentially or designate a custom scan pattern by specifying computers and durations.

### **Placing the switch in scan mode**

### **To place the switch in scanning mode:**

- 1 From the *Commands* menu in the *Advanced Menus* screen, highlight *Scan*.
- 2 Press ENTER.

# **Canceling scan mode**

**•** Press any key (except PRINT SCRN) or move the mouse; the scan stops at the currently selected computer.

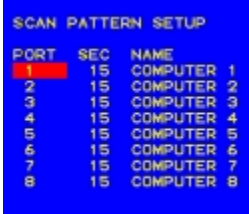

### **Setting a custom scan pattern**

### **To set a custom scan pattern:**

- 1 In the *Advanced Menus* screen, highlight the *Setup* menu.
- 2 Highlight *Scan* and press ENTER. The *Scan Pattern Setup* screen appears with the first port position (or computer name) highlighted.
- 3 Type the port number of the first computer to be included in the scan.

—*or*—

If your computers are listed by name, type the first few letters of the name of the first computer to be included in the scan.

- 4 Highlight the **Sec** column, and then type the number of seconds you want this computer to be selected before switching to the next computer in the sequence.
- 5 Highlight the next line and repeat steps 3 and 4 for each of the remaining computers.
- 6 Press ENTER to save the settings and exit the menu. The new scan pattern replaces the standard or previous custom scan pattern.

—*or*—

Press F10 to restore default settings.

—*or*—

Press ESC to exit the menu without saving the settings.

### **Removing a computer from the scan list**

#### **To remove a computer from the scan list:**

1 On the *Scan Pattern Setup* screen, type the port number of the computer to be removed.

—*or*—

If your computers are listed by name, type the first few letters of the name of the computer.

- 2 Highlight the **Sec** column.
- 3 Type 0 for the number of seconds.

Press DELETE while on the *Scan Pattern Setup* screen to delete the highlighted computer and all entries below it.

4 Press ENTER to save the settings and exit the menu. The new scan pattern replaces the standard or previous custom scan pattern.

—*or*—

Press F10 to restore default settings.

—*or*—

Press ESC to exit the menu without saving the settings.

# **BROADCASTING COMMANDS**

Broadcasting enables you to simultaneously control more than one computer in a system. This feature is useful when you want to ensure that all selected computers receive identical input. For each computer receiving the broadcast, you can choose to broadcast keystrokes and/or mouse movements independently.

#### **Note**

The keyboard state must be identical for all servers receiving a broadcast to interpret keystrokes identically. Specifically, the CAPS LOCK and NUMLOCK modes must be the same on all keyboards. While the switch attempts to send keystrokes to the selected servers simultaneously, some servers may inhibit and thereby delay the transmission.

#### **Note**

For the mouse to work accurately, all systems must have identical mouse drivers, desktops (i.e., identically placed icons), and video resolutions. In addition, the mouse must be in exactly the same place on all screens*.* Because these conditions are extremely difficult to achieve, broadcasting mouse movements to multiple systems may have unpredictable results.

### **To broadcast to selected computers:**

- 1 From the *Setup* menu in the *Advanced Menus* screen, highlight *Broadcast* and press ENTER; the *Broadcast Settings* menu appears.
- 2 For each port select which computers receive keyboard and/ or mouse commands by using the + or – key to choose YES or NO.
- 3 Press ENTER to save the settings.
- 4 From the *Commands* menu in the *Advanced Menus* screen, highlight *Broadcast*. Press ENTER to turn on the broadcast mode. Type information and/or make mouse movements you want to broadcast.

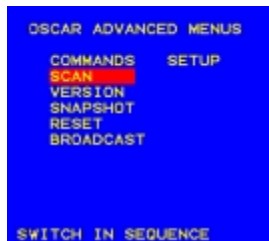

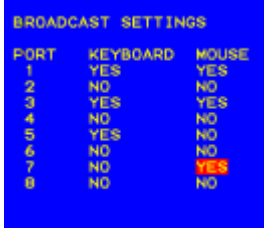

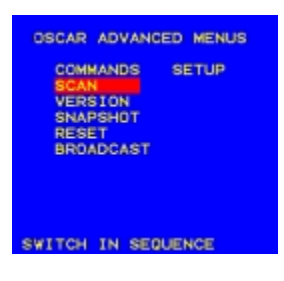

# **To turn off the broadcast mode:**

1 From the *Commands* menu in the *Advanced Menus*, highlight *Broadcast* and press ENTER.

# **Broadcasting to Tiered Configurations**

In a tiered system you can broadcast to any combination of computers on the entire system.

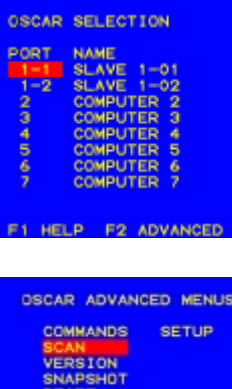

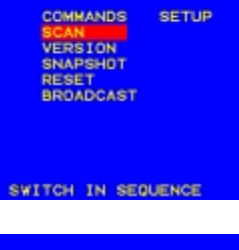

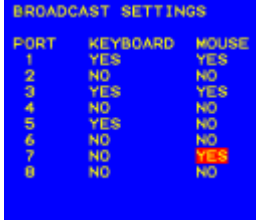

### **To broadcast to tiered configurations:**

- 1 From the *OSCAR Selection* screen at the primary switch, highlight the port number of the secondary switch (for example, Port 1-1, 2-1, 3-1, etc) to which you want to broadcast commands; press ENTER.
- 2 Press PRINT SCREEN twice; the *OSCAR Selection* screen of the secondary switch appears. Press F2 to access the *Advanced Menus* screen.
- 3 From the *Setup* menu, highlight *Broadcast*. Press ENTER to access the Broadcast Settings menu.
- 4 For each port select which computers receive keyboard and/ or mouse commands by using the + or – key to choose YES or NO.
- 5 Press ENTER to save the settings.
- 6 Press PRINT SCREEN once to access the primary switch.
- 7 Repeat steps 1–6 to send broadcast commands to computers attached to additional secondary switches.
- 8 From the *Setup* menu in the *Advanced Menus* at the primary switch, highlight *Broadcast*. Press ENTER; the *Broadcast Settings* menu appears.
- 9 For each port select which computers receive keyboard and/ or mouse commands by using the *+* or *–* key to choose YES or NO.
- 10 Press ENTER to save the settings.
- 11 From the *Commands* menu in the *Advanced Menus* screen at the primary switch, highlight *Broadcast*. Press ENTER to turn on the broadcast mode.
- 12 From the *OSCAR Selection* screen at the primary switch, highlight the port number of the secondary switch for which you want to broadcast commands; press ENTER.
- 13 Press PRINT SCREEN twice; then press **F2**. From the *Commands* menu in the *Advanced Menus* screen highlight *Broadcast*, then press ENTER to turn on the broadcast mode on the secondary switch.

14 From a computer attached to the primary switch and connected to the secondary switch, type information and/or make mouse movements you want to broadcast.

#### **Note**

Broadcast only to systems directly connected to a primary OutLook switch or only to secondary OutLook switches connected to a primary OutLook switch.

# **To turn off broadcast mode for a tiered configuration:**

- 1 From the *Commands* menu in the *Advanced Menus* screen at the primary switch, highlight *Broadcast*. Press ENTER to turn off the broadcast mode.
- 2 From the *OSCAR Selection* screen at the primary switch, highlight the port number of the secondary switch for which you want to stop broadcasting commands; press ENTER.
- 3 Press PRINT SCREEN twice; then press F2. From the *Commands* menu in the *Advanced Menus* screen highlight *Broadcast*, then press ENTER to turn off the broadcast mode on the secondary switch.

# **SECURING SERVER ACCESS**

Advanced server applications should be protected against unauthorized users. The switch security feature enables you to lock the keyboard and monitor, requiring you to type a password before resuming operation. You can also set a time delay before the system is locked.

You must always provide a password to access the fields in the *Security Configuration* screen. After you type the correct password, the other fields on the screen are activated.

# **Locking the screen and keyboard**

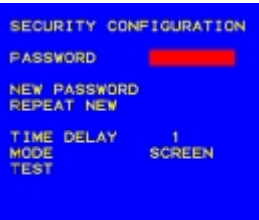

### **To lock the screen and keyboard:**

- 1 On the *Advanced Menus* screen, highlight the *Setup* menu.
- 2 Highlight *Security* and press ENTER; the *Security Configuration* screen appears.
- 3 Type your password and press ENTER.

Passwords can be up to eight characters (case sensitive). You must enter the new password twice for confirmation.

#### **Note**

The factory default password is "OSCAR". Because the CAPS LOCK key is disabled by default, you must hold down SHIFT as you type each letter.

- 4 Highlight *Time Delay* and select the number of minutes from 1 to 254 before you want your screen saver to turn on. Selecting "Off" disables the screen saver.
- 5 Highlight *Mode* and select *Energy* if you are using an Energy Star-compliant monitor or *Screen* if your monitor is not of that type.

#### **Attention**

Monitor damage can result from use of Energy Mode with monitors that are not Energy Star-compliant.

6 To enable the screen saver mode, press ENTER either in the Time Delay or Mode fields.

—*or*—

Highlight *Test* and press ENTER to start the screen saver mode immediately. See the *Security Configuration Settings* table below for a description of the settings.

# **Security Configuration Settings** SETTING ACTION Password **Enter current password to activate other fields.** New Password Type a new password. Repeat new Retype new password to confirm it. Time Delay Before the screen saver starts, set a value from 1 to 254 minutes or select OFF. Mode Energy Turns off the monitor. Use only with Energy Star-compliant monitors that go into lower-power mode when time delay has elapsed. Screen Turns off video when time-only delay has elapsed. Use with non-Energy Star-compliant monitors. Test Immediately activates screen-selected mode.

### **Turning off the Screen Saver**

#### **To turn off the screen saver:**

- 1 If you are in screen saver mode, press any key on your keyboard and then type your password if your console is password protected.
- 2 In the *Advanced Menus* screen, highlight the *Setup* menu.
- 3 Highlight *Security* and press ENTER; the *Security Configuration* screen appears.
- 4 Highlight *Time Delay* and select *OFF*. Press ENTER.

### **Blanking the Monitor without Locking the Console**

#### **To blank the monitor without locking the console:**

- 1 If you are in screen saver mode, press any key on your keyboard and then type your password if your console is password protected.
- 2 In the *Advanced Menus* screen, highlight the *Setup* menu.
- 3 Highlight *Security* and press ENTER. The *Security Configuration* screen appears.
- 4 In the *Security Configuration* screen, press ENTER twice with the New Password and Repeat New fields empty.
- 5 Highlight the settings you want to change and use the **+** or **–** key to adjust values.
- 6 Highlight *Test* and press ENTER to start screen saver mode immediately.

This action overrides the use of a password. Pressing any key on the keyboard unlocks the console. **Your computer will not be protected against unauthorized users**.

#### **Attention**

Monitor damage can result from use of Energy Mode with monitors that are not Energy Star-compliant.

# **DISPLAYING VERSION INFORMATION**

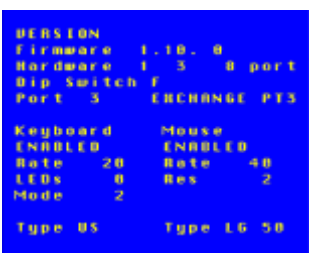

To facilitate system troubleshooting and support, you can display the version number of the switch firmware as well as information about any auxiliary devices connected to the switch.

The *Version* screen also displays specific device information for the currently selected computer, including enabled/ disabled, typematic rate, LED settings, port mode, and keyboard type for the keyboard, and enabled/ disabled, sample rate, resolution, and mouse type for the mouse.

### **To display version information and device settings:**

- 1 From the *Commands* menu in the *Advanced Menus* screen, move the highlight to *Version* and press ENTER. The *Version* screen appears.
- 2 To display version information for an auxiliary device, press F2.
- 3 Press ESC to close the *Version* screen.

# **SAVING THE HARDWARE SETTINGS**

Whenever you add or remove computers to or from the system, or whenever you change the mouse or monitor, you should save the hardware settings. If you do not save the settings, they are lost when power is lost or turned off, and it might be necessary to reboot each computer to reestablish keyboard and mouse communication.

### **To save the hardware settings:**

- 1 From the *Commands* menu in the *Advanced Menus* screen, highlight *Snapshot*.
- 2 Press ENTER.

# **RESETTING THE MOUSE AND KEYBOARD**

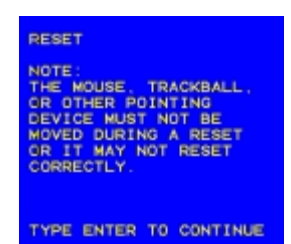

If the keyboard or mouse locks up, you may be able to recover the device settings by resetting the switch. Resetting the mouse and keyboard attempts to restore the correct settings for the selected computer.

### **To reset the mouse and keyboard values:**

- 1 From the *Commands* menu in the *Advanced Menus* screen, highlight *Reset* and press ENTER.
- 2 If step 1 does not correct the problem, press the RESET button on the back panel of the switch.

RESET THE PS/2 KEYBOARD AND<br>MOUSE HAVE BEEN RESET.

# **ASSIGNING SPECIFIC DEVICE TYPES**

DEVICE SETTINGS

DEVICE **CTANDADD** 

**STANDARD** 

PORT

2345678

If your system includes one or more secondary switches in a tiered configuration, you must make the primary switch aware of the secondary switches by assigning a specific device type.

### **To assign a device type:**

- 1 On the *Advanced Menus* screen, highlight the *Setup* menu.
- 2 Highlight *Devices* and press ENTER; the *Device Settings* screen appears.
- 3 To assign a secondary switch to a port, highlight the port and use the **+** or **–** key to obtain the appropriate values.
- 4 Press ENTER to save the settings and exit the menu.

—*or*—

F10 to restore default settings.

—*or*—

Press ESC to exit the menu without saving the settings.

# **CAPTURING THE SCREEN**

The OSCAR relies on the PRINT SCRN key for various operations. If you want to use the PRINT SCRN key to capture the screen, you will need to press the key various times in order to capture the screen, depending on your configuration.

### **To capture the screen using the PRINT SCREEN key:**

1 On a computer connected to a **primary** switch, press PRINT SCRN twice.

The first keystroke opens OSCAR menus in the primary switch. The second keystroke clears the screen, and then captures or prints the screen.

2 On a computer connected to a **secondary** switch in a tiered configuration, press PRINT SCRN four times.

The first keystroke displays OSCAR in the primary switch. The second keystroke displays OSCAR in the secondary switch. The third keystroke displays both OSCARs. The fourth keystroke clears the screen, and then captures or prints the screen.

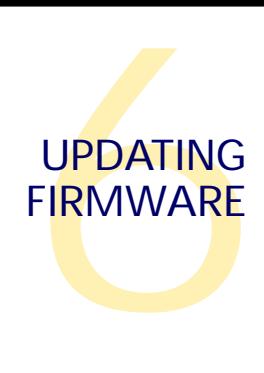

# **UPDATING THE FIRMWARE**

The Apex Web site has information on this product as well as the latest drivers and firmware update images. You can access the site at http:// www.apex.com/support/outlook-sup.htm to find updates for your OutLook product.

You can update the switch firmware; the application code of the switch resides in NVM, and therefore can be quickly and easily updated. The port communication settings are automatically configured to allow direct downloading from the connected computer.

To update the firmware you need the following items:

- Computer running Windows 95/98
- Available serial communications port on the computer
- Standard serial cable (DB-male) that connects between the switch and the PC computer
- Firmware update

### **To update firmware:**

- 1 Connect the standard serial cable to the serial connector on the PC computer and to the serial connector on the back panel of the switch.
- 2 Navigate to the drive where you have saved the firmware update.
- 3 Double-click to open the file WUpDate.exe.
- 4 In the dialog box that displays, select the desired language and COM port.
- 5 Click Load, then click Done.
- 6 Once the firmware is updated, the following message displays:

### **"100% Complete. Download completed successfully. Thank you for using APEX products."**

7 The switch automatically reboots after the update is completed.

# **TROUBLESHOOTING**

#### **Video**

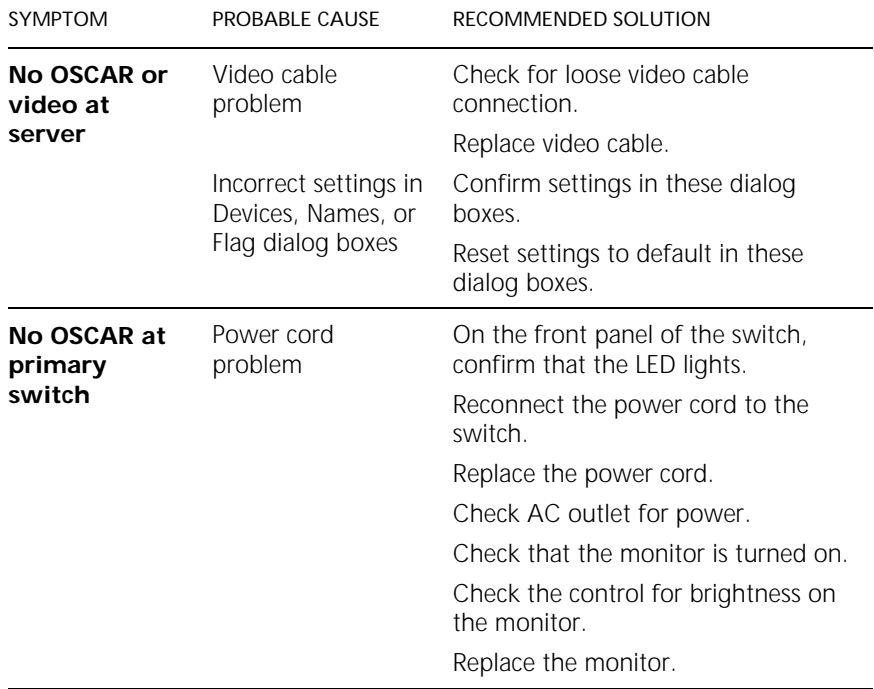

# **Keyboard**

п

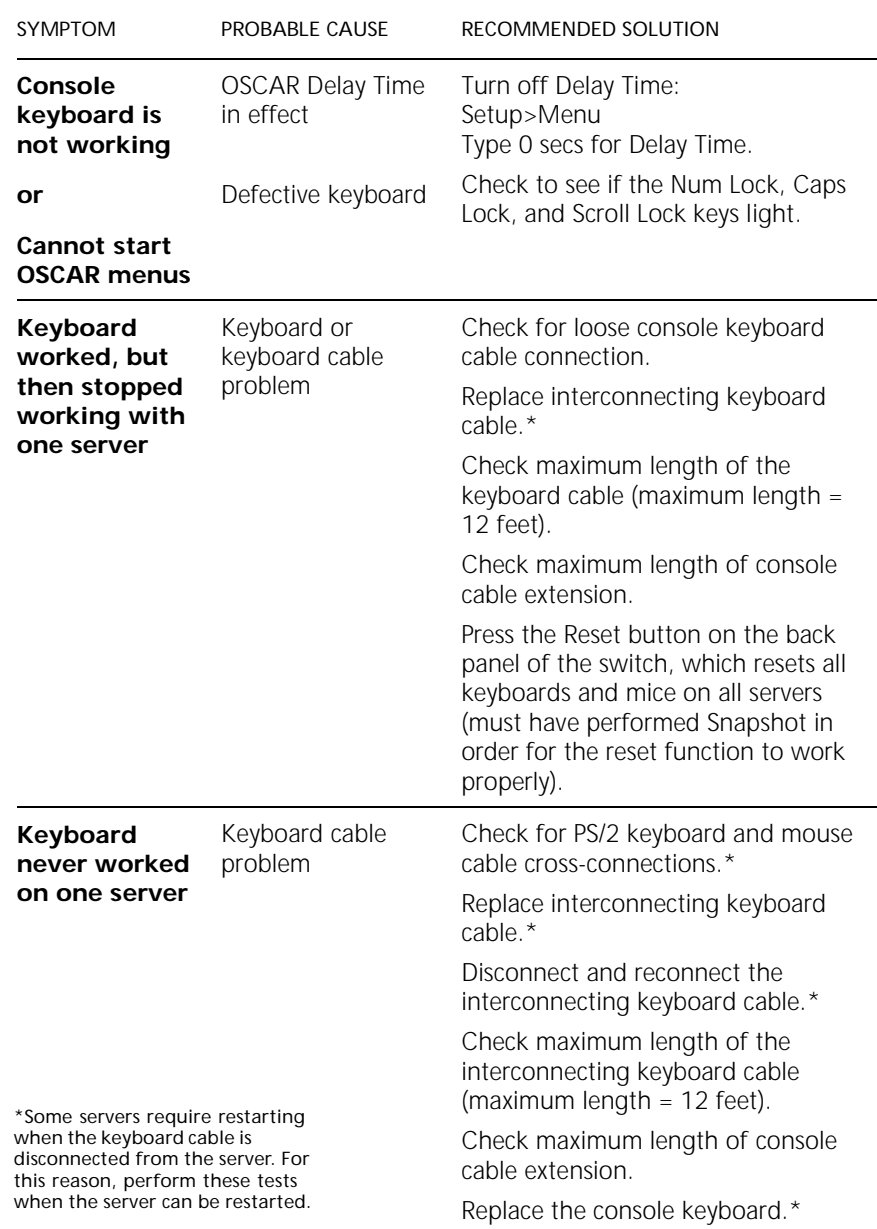

 $\sim$ 

### **Keyboard (continued)**

п

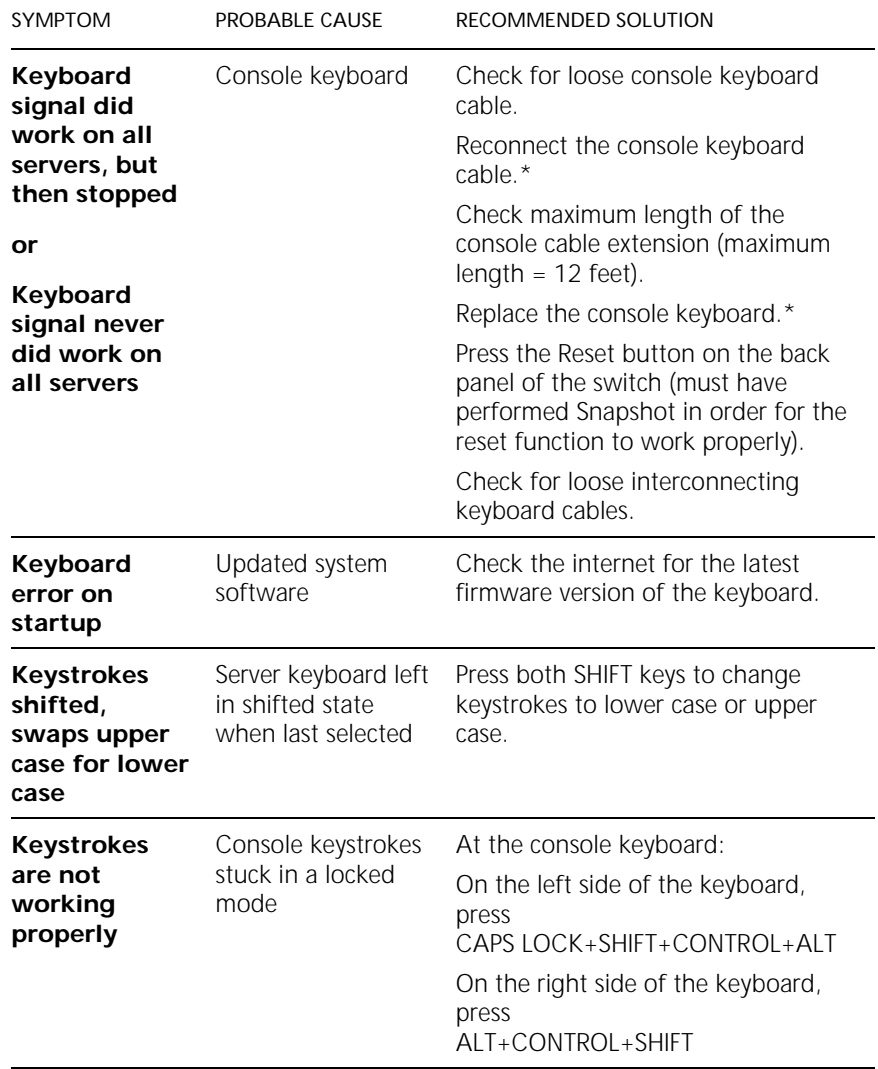

\*Some servers require restarting when the keyboard cable is disconnected from the server. For this reason, perform these tests when the server can be restarted.

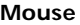

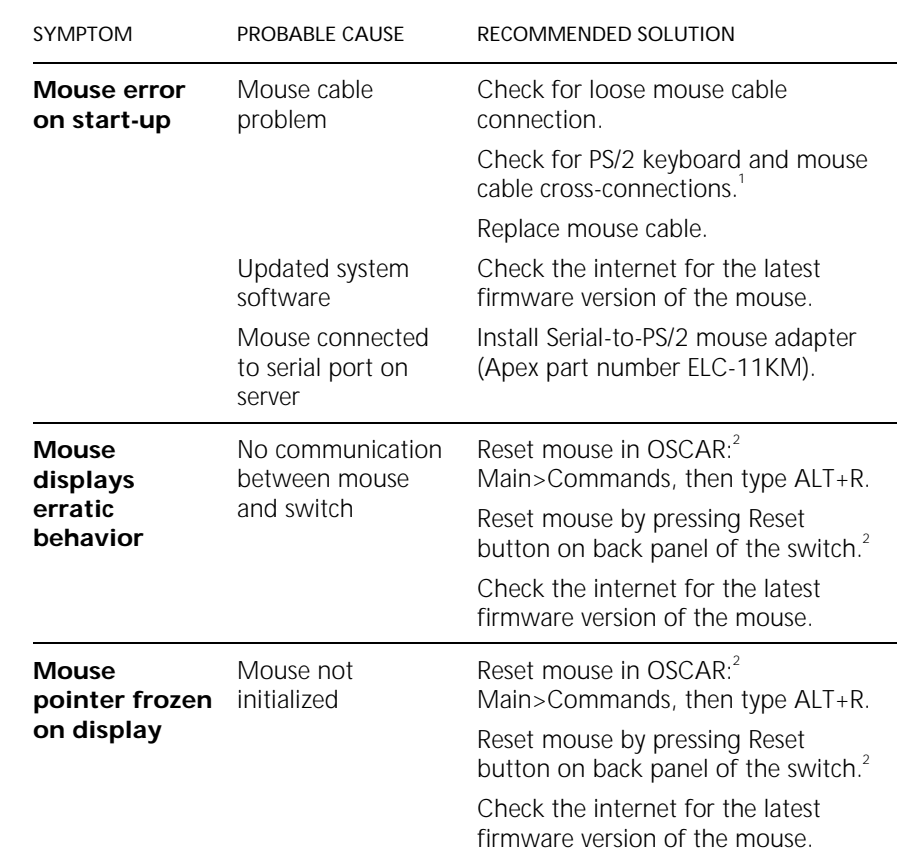

1 Some servers require restarting when the keyboard cable is disconnected from the server. For this reason, perform these tests when the server can be restarted.

2 Must have performed Snapshot in order for the reset function to work properly.

and the state of the state of the state of the state of the state of the

### **Switch Behaviors**

**College** 

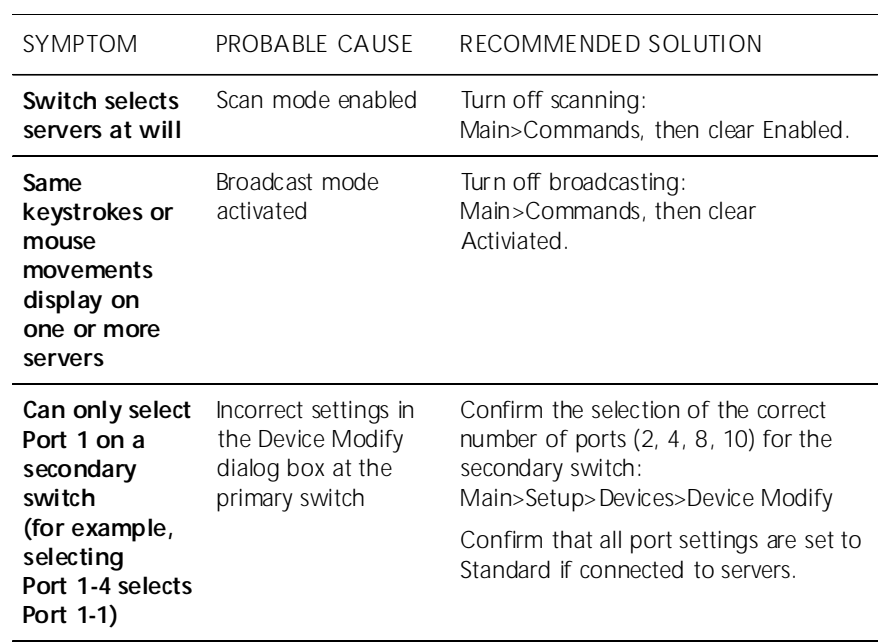

the control of the control of the control of the control of the

### **Firmware Update**

**College** 

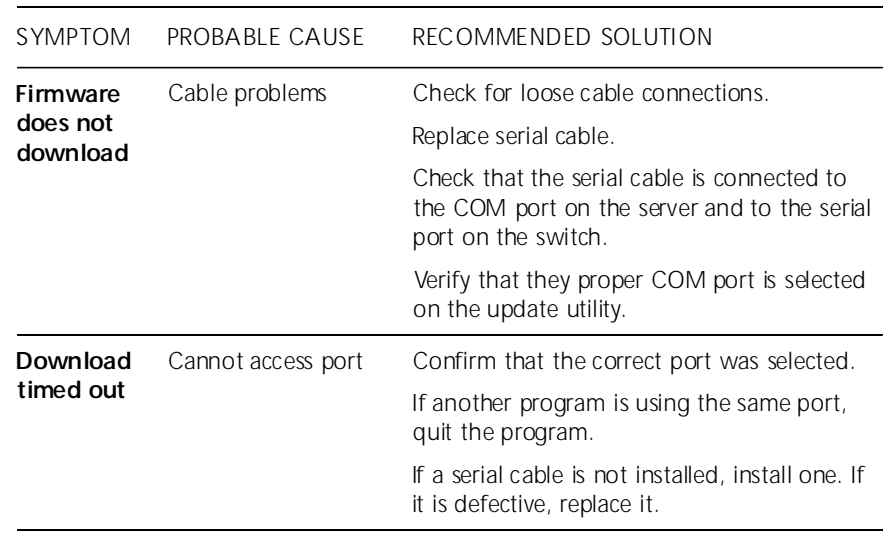

**Service** 

a sa kacamatan ing Kabupatèn Kabupatèn Kabupatèn Kabupatèn Kabupatèn Kabupatèn Kabupatèn Kabupatèn Kabupatèn K

# APPENDIX

and the state of the state of the state of the state of the state of the state of

# **A SPECIFICATIONS**

#### **Apex OutLook Console Switch 4- and 8-Port Specifications**

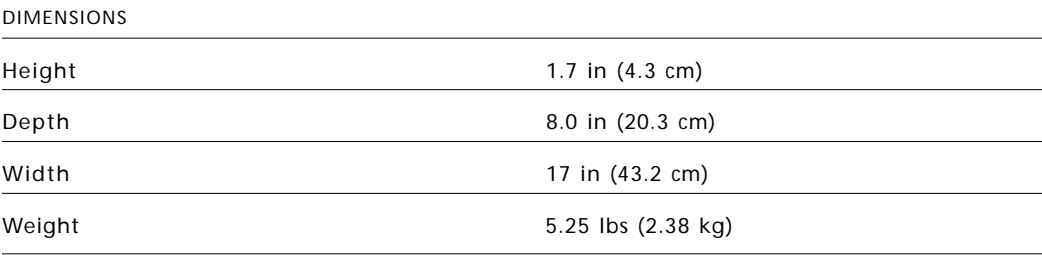

#### INPUT POWER REQUIREMENTS

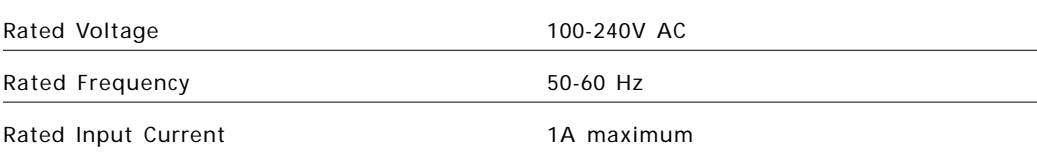

#### TEMPERATURE RANGE

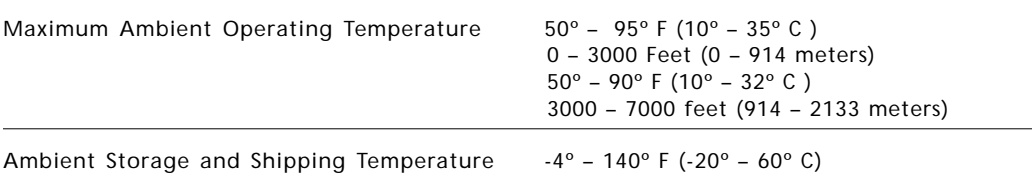

#### RELATIVE HUMIDITY (NON-CONDENSING)

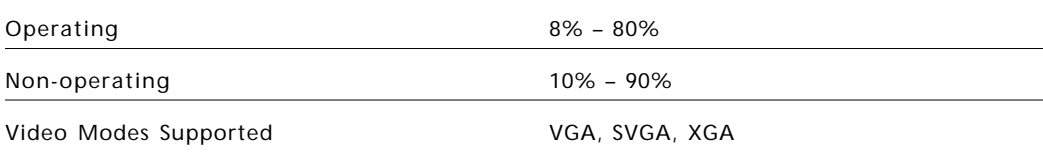

# **B REGULATORY COMPLIANCE NOTICES**

#### **Electronic emission notices**

#### **Federal Communications Commission (FCC) Class A Statement**

**Note:** This equipment has been tested and found to comply with the limits for a Class A digital device, pursuant to Part 15 of the FCC Rules. These limits are designed to provide reasonable protection against harmful interference when the equipment is operated in a commercial environment. This equipment generates, uses, and can radiate radio frequency energy and, if not installed and used in accordance with the instruction manual, may cause harmful interference to radio communications. Operation of this equipment in a residential area is likely to cause harmful interference, in which case the user will be required to correct the interference at his own expense.

Properly shielded and grounded cables and connectors must be used in order to meet FCC emission limits. IBM is not responsible for any radio or television interference caused by using other than recommended cables and connectors or by unauthorized changes or modifications to this equipment. Unauthorized changes or modifications could void the user's authority to operate the equipment.

This device complies with Part 15 of the FCC Rules. Operation is subject to the following two conditions: (1) this device may not cause harmful interference, and (2) this device must accept any interference received, including interference that may cause undesired operation.

#### **Industry Canada Class A emission compliance statement**

This Class A digital apparatus complies with Canadian ICES-003.

#### **Avis de conformité à la réglementation d'Industrie Canada**

Cet appareil numérique de classe A est conforme à la norme NMB-003 du Canada.

#### **Australia and New Zealand Class A statement**

**Attention:** This is a Class A product. In a domestic environment this product may cause radio interference in which case the user may be required to take adequate measures.

#### **United Kingdom telecommunications safety requirement**

#### **Notice to Customers**

This apparatus is approved under approval number NS/G/1234/J/100003 for indirect connection to public telecommunication systems in the United Kingdom.

#### **European Union EMC Directive conformance statement**

This product is in conformity with the protection requirements of EU Council Directive 89/336/EEC on the approximation of the laws of the Member States relating to electromagnetic compatibility. IBM cannot accept responsibility for any failure to satisfy the protection requirements resulting from a nonrecommended modification of the product, including the fitting of non-IBM option cards.

This product has been tested and found to comply with the limits for Class A Information Technology Equipment according to CISPR 22/European Standard EN 55022. The Limits for Class A equipment were derived for commercial and industrial environments to provide reasonable protection against interference with licensed communication equipment.

**Attention:** This is a Class A product. In a domestic environment this product may cause radio interference in which case the user may be required to take adequate measures.

### **Taiwan electrical emission statement**

警告使用者:<br>這是甲類的資訊產品,在 居住的環境中使用時,可 能會造成射頻干擾,在這 種情況下,使用者會被要 求採取某些適當的對策。

# **Japanese Voluntary Control Council for Interference (VCCI) statement**

この装置は、情報処理装置等電波障害自主規制協議会 (VCCI)の基準に 基づくクラスA情報技術装置です。この装置を家庭環境で使用すると電波妨害を 引き起こすことがあります。この場合には使用者が適切な対策を講ずるよう要求 されることがあります。

# **C POWER CORD SET REQUIREMENTS**

The power cord set meets the requirements for use in the country where you purchased your equipment. The voltage selection switch allows you to select the appropriate line voltage for your server.

Power cord sets for use in other countries must meet the requirements of the country where you use the server. For more information on power cord set requirements, contact your Authorized Apex Dealer.

### **General Requirements**

The requirements listed below are applicable to all countries:

- ! The length of the power cord must be at least 6.0 feet (1.8 m) and a maximum of 12 feet (3.7 m).
- $\bullet$  The power cord set must be approved by an acceptable accredited agency responsible for evaluation in the country where the power cord will be used.
- The power cord set must have a minimum current capacity and nominal voltage rating of 10 A/125 volts AC, or 10A/ 250 volts AC, as required by each country's power system.
- The appliance coupler must meet the mechanical configuration of an EN60320/IEC 320 Standard Sheet C13 Connector, for mating with the appliance outlet on the computer.

**College** 

# Country-Specific Requirements

Use the following table to identify the appropriate accredited agency in your country.

### **Power Cord Set Requirements – By Country**

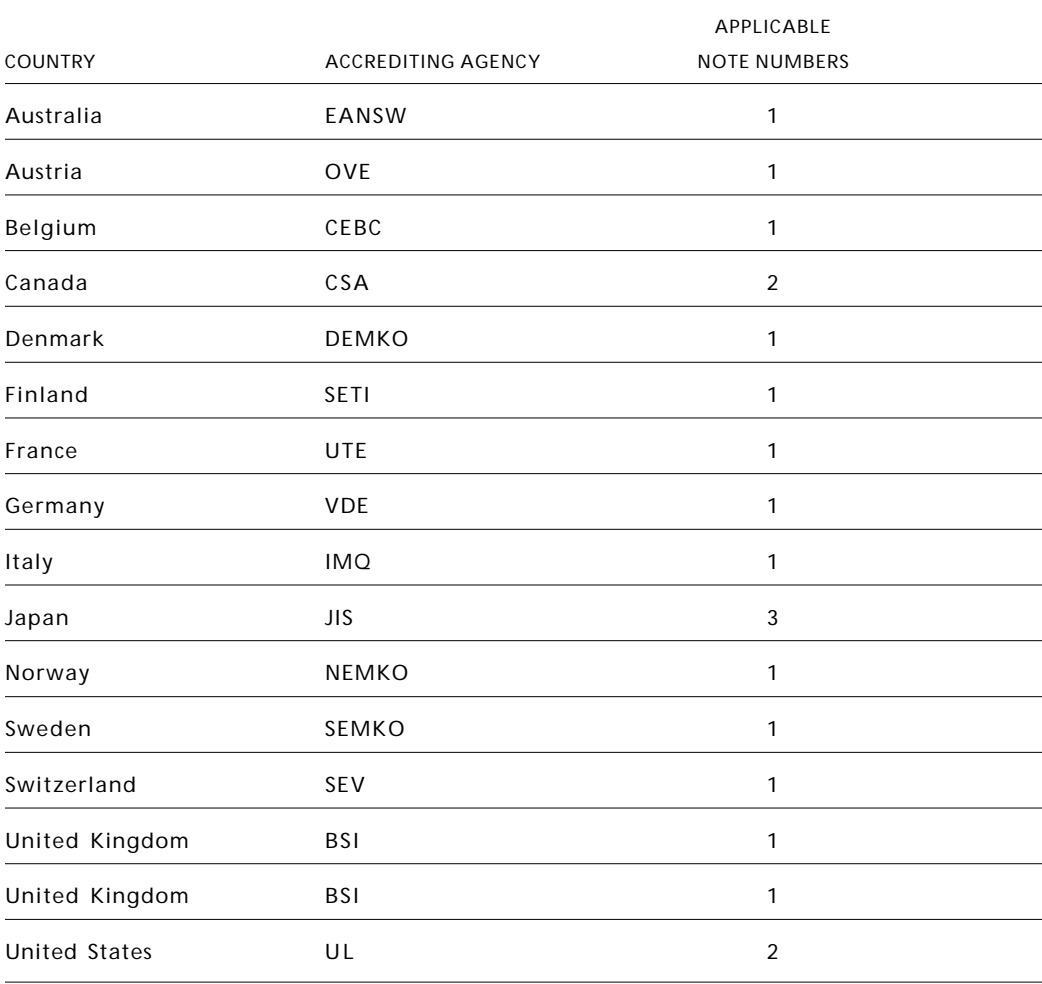

# **Before installing this product, read the Safety Information on the Apex User Guide CD.**

### **Notes:**

- 1 Flexible cord must be <HAR> Type HO5VV-F, 3-conductor, 1.0 mm 2 conductor size. Power cord set fittings (appliance coupler and wall plug) must bear the certification mark of the agency responsible for evaluation in the country where it will be used.
- 2 Flexible cord must be Type SVT or equivalent, No. 18 AWG, 3-conductor. Wall plug must be a two-pole grounding type with a NEMA 5-15P (15A, 125V).
- 3 Appliance coupler, flexible cord, and wall plug must bear a "T" mark and registration number in accordance with the Japanese Dentori Law. Flexible cord must be Type VCT or VCTF, 3-conductor, 1.0 mm 2 conductor size. Wall plug must be a two-pole grounding type with a Japanese Industrial Standard C8303 (7A, 125V) configuration.